## **Esercitazione su Access – Creazione e modifica relazioni**

- 1. Creare un nuovo database con Access dal nome "Creazione relazioni**"** salvandolo all'interno della cartella "Documenti"
- 2. Creare una tabella, utilizzando la modalità STRUTTURA, inserendo in essa i seguenti campi. Al termine salvare la tabella con il nome "Articolo"

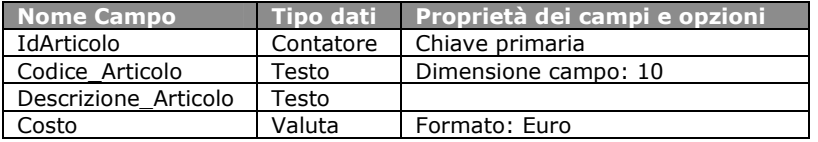

3. Creare una tabella, utilizzando la modalità STRUTTURA, inserendo in essa i seguenti campi. Al termine salvare la tabella con il nome "Marca"

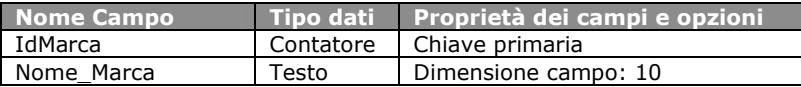

4. Attraverso la modalità "immissione dati" inserire i seguenti record all'interno della tabella "Articolo"

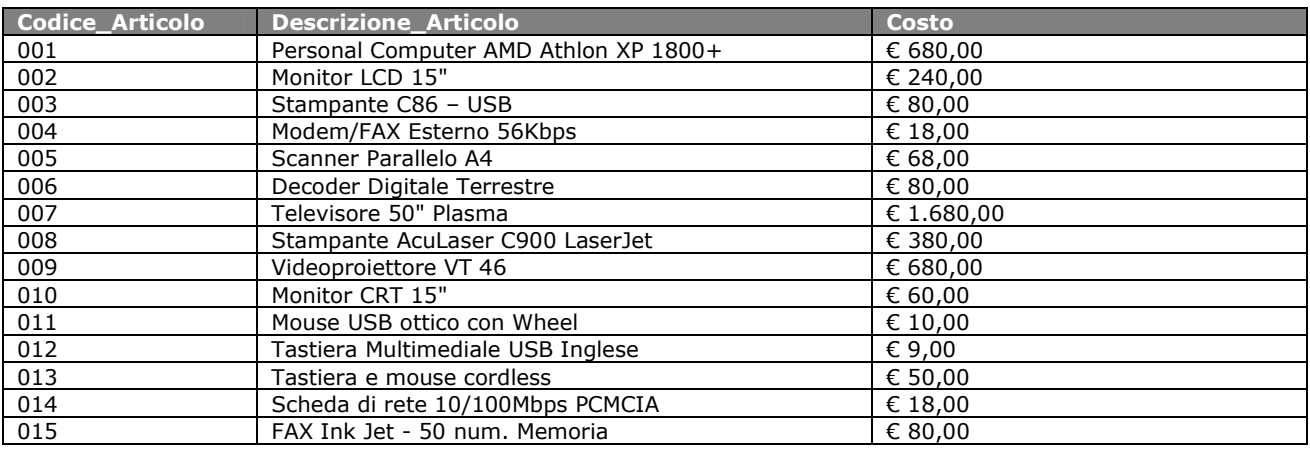

5. Attraverso la modalità "foglio dati" inserire all'interno della tabella "Marca" le seguenti marche dei prodotti:

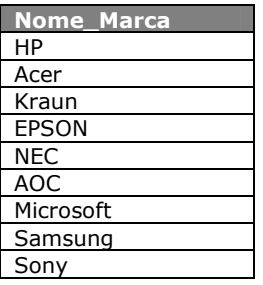

- 6. Creare una relazione fra la tabella "Articolo" e la tabella "Marca", per fare questo creare, attraverso la visualizzazione struttura, un nuovo campo all'interno della tabella "Articolo" denominandolo "IdMarca", successivamente avviare la "Ricerca guidata" sul campo appena creato. Aggiungere sia il campo "IdMarca" che "Nome\_Marca" ed ordinare i dati in modo crescente rispetto al campo "Nome\_Marca". Al termine salvare la tabella, quindi chiuderla
- 7. Aprire la tabella "Articolo" in modalità "Foglio dati" ed inserire una marca per ogni articolo inserito, al termine chiudere la tabella
- 8. Aprire la "Finestra delle relazioni" ed applicare l'integrità referenziale alla relazione appena creata
- 9. Creare una nuova tabella dal nome "Cliente" inserendo al suo interno i seguenti campi. Dopo averla salvata chiudere la tabella

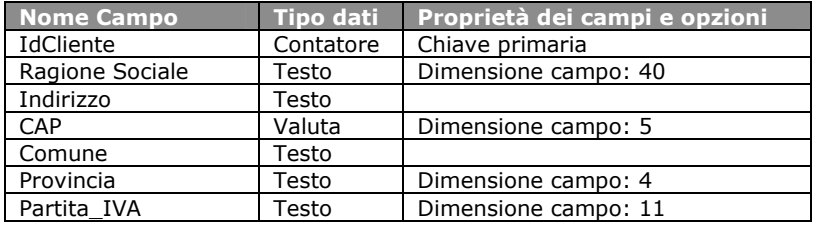

10. Aprire la tabella "Cliente" in modalità "immissione dati" ed inserire i seguenti record:

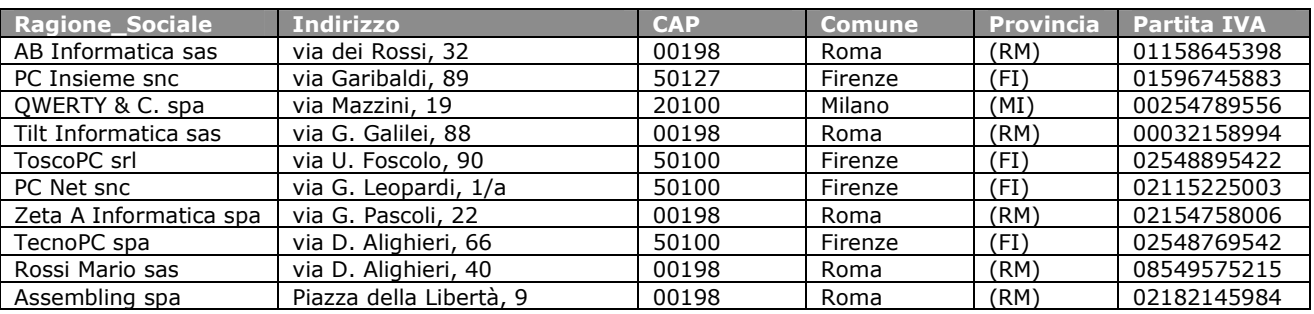

11. Creare una nuova tabella dal nome "Fattura" inserendo al suo interno i seguenti campi. Dopo averla salvata chiudere la tabella

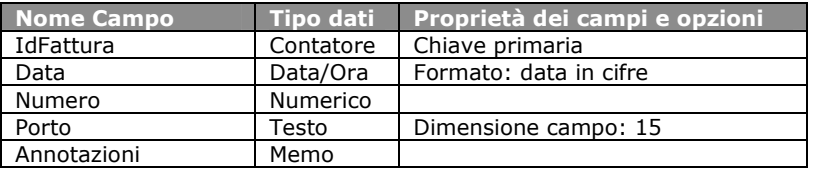

- 12. Modificare la tabella appena creata tramite la visualizzazione "Struttura" aggiungendo un campo dal nome "IdCliente" di tipo "Numerico". Al termine salvare la tabella quindi chiuderla
- 13. Attraverso la "Finestra delle relazioni" creare la relazione fra la tabella "Cliente" e la tabella "Fattura" utilizzando il campo "IdCliente". Applicare l'integrità referenziale e chiudere la "Finestra delle relazioni", se richiesto salvare
- 14. Creare una nuova tabella dal nome "Banca" impostando i seguenti campi al suo interno. Al termine salvare la tabella quindi chiuderla

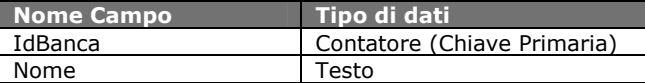

- 15. Modificare la tabella cliente creando su di essa un nuovo campo dal nome "IdBanca" ed impostare la tipologia "Numerico". Al termine salvare le modifiche e chiudere la tabella
- 16. Attraverso la "Finestra delle relazioni" creare la relazione fra la tabella "Cliente" e la tabella "Banca" utilizzando il campo "IdBanca". Applicare l'integrità referenziale e chiudere la "Finestra delle relazioni", se richiesto salvare
- 17. Eliminare la relazione che lega la tabella "Cliente" alla tabella "Banca". Al termine chiudere la "Finestra delle relazioni"
- 18. Eliminare il campo "IdBanca" all'interno della tabella "Cliente", salvare le modifiche apportate alla tabella, quindi chiuderla
- 19. Creare una nuova tabella dal nome "Filiale" impostando i seguenti campi al suo interno. Al termine salvare la tabella quindi chiuderla

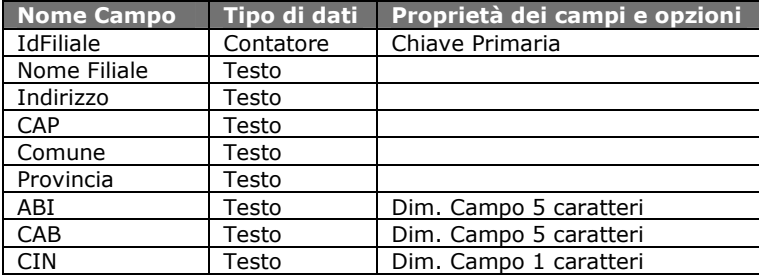

- 20. Creare un nuovo campo all'interno della tabella "Filiale" denominato "IdBanca" ed impostare su questo la tipologia "Numerico". Salvare la tabella, quindi chiuderla
- 21. Attraverso la "Finestra delle relazioni" creare la relazione fra la tabella "Banca" e la tabella "Filiale" utilizzando l'apposito campo. Applicare l'integrità referenziale e chiudere la "Finestra delle relazioni", se richiesto salvare
- 22. Creare un nuovo campo all'interno della tabella "Cliente" denominato "IdFiliale" ed impostare su questo la tipologia "Numerico". Salvare la tabella, quindi chiuderla
- 23. Attraverso la "Finestra delle relazioni" creare la relazione fra la tabella "Cliente" e la tabella "Filiale" utilizzando l'apposito campo. Applicare l'integrità referenziale e chiudere la "Finestra delle relazioni", se richiesto salvare
- 24. Creare una nuova tabella dal nome "ClienteArticolo" impostando i seguenti campi al suo interno. Al termine salvare la tabella quindi chiuderla

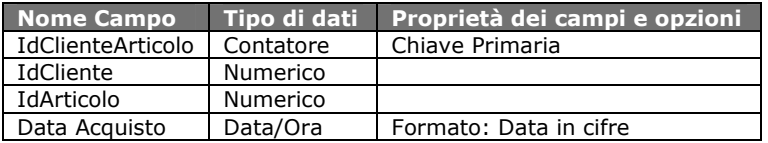

- 25. Attraverso la "Finestra delle relazioni" creare la relazione fra la tabella "Cliente" e la tabella "ClienteArticolo" utilizzando l'apposito campo. Applicare l'integrità referenziale e chiudere la "Finestra delle relazioni", se richiesto salvare
- 26. Attraverso la "Finestra delle relazioni" creare la relazione fra la tabella "Articolo" e la tabella "ClienteArticolo" utilizzando l'apposito campo. Applicare l'integrità referenziale e chiudere la "Finestra delle relazioni", se richiesto salvare
- 27. Eliminare la relazione che lega la tabella "Cliente" alla tabella "Filiale"
- 28. Eliminare la relazione che lega la tabella "Filiale" alla tabella "Banca"
- 29. Aprire la tabella "Cliente" in modalità struttura, quindi sul campo "IdFiliale" creare una relazione attraverso la tipologia del campo "Ricerca Guidata". Legare la tabella "Cliente" alla tabella "Filiale" includendo i campo "IdFiliale" e "Nome Filiale", ordinare i dati secondo il campo "Nome Filiale". Al termine salvare la tabella e chiuderla
- 30. Aprire la tabella "Filiale" in modalità struttura, quindi sul campo "IdBanca" creare una relazione attraverso la tipologia del campo "Ricerca Guidata". Legare la tabella "Filiale" alla tabella "banca" includendo i campo "IdBanca" e "Nome", ordinare i dati secondo il campo "Nome". Al termine salvare la tabella e chiuderla
- 31. Applicare l'integrità referenziale alla relazione fra la tabella "Cliente" e la tabella "Filiale"
- 32. Applicare l'integrità referenziale alla relazione fra la tabella "Banca" e la tabella "Filiale"
- 33. Modificare l'integrità referenziale della relazione fra la tabella "Banca" e la tabella Filiale" in modo che i record correlati vengano automaticamente eliminati
- 34. Modificare l'integrità referenziale della relazione fra la tabella "Cliente" e la tabella Filiale" in modo che i record correlati vengano automaticamente eliminati
- 35. Chiudere il database
- 36. Chiudere il DBMS